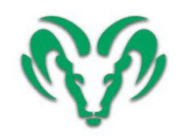

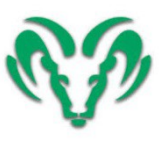

## How to Register for a PARCHMENT Account

**NOTE:StudentMUSTuseanon-RISDemailaccountwhensettinguptheirPARCHMENTaccount.**

- 1) Log into your Parchment account at www.parchment.com
- 2) Clickonthegreenbutton"**CREATEACCOUNT"**
- 3) Clickon**LearnerorParents**
- 4) Fill in the required information-**Do not use your g.risd.org email account (Use your personal email).**
- 5) Select, "**No,** I do not want to be discovered by colleges and scholarship programs looking for students like me."
- 6) Clickon**SignUp**
- 7) A **"Confirmation Code"** will be emailed to the student.
- 8) Havethestudentchecktheiremailandenterinthe**"ConfirmationCode"&hit Submit** Have student's write down their username (email address) and password (that they create) and keep it in a safe place.
- 9) Click the **(+) "Start by Adding a School or Organization** you attend."
- 10) Inthe"SearchbyHighSchoolorCollegeNameBox"type **BERKNERHIGHSCHOOL**
- 11) Click the **Search** button
- 12) Click **Add**
- 13) Under Enrollment Status, select "**Currently Enrolled."**
- 14) Select**Gender**
- 15) UnderEarliestYearselect **2017**&ExpectedGradYearselect **2021**
	- i. FERPA Privacy Rights: Click "I do waive my right to access."
	- ii. **Uncheck** "I authorize a copy of my credential(s) to be stored in my Parchment account.
	- iii. **Hit Consent & Request**.

## **If a student is asked this information refer to the steps below:**

iv. If you are under 18, click the bottom two boxes

If you are over 18, click the bottom box.

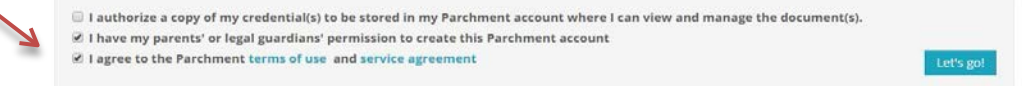

- v. Click "I agree to the "Parchment Terms of Use and Service Agreement."
- 16) Watch this video so that you can get an overview of how to order your Final Transcript.
	- a. Video Link: [HOW TO ORDER TO YOUR FINAL TRANSCRIPT](https://www.youtube.com/watch?v=iCHdokhyTQA)
- 17) Continue below for step-by-step written instruction on how to order your Final Transcript.

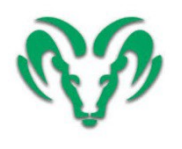

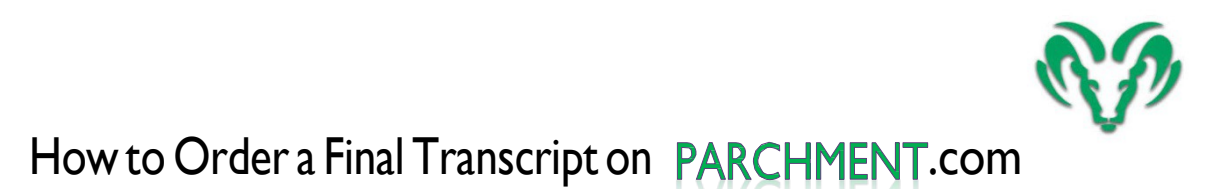

1) Order your Transcript. Click on the green "Order" button.

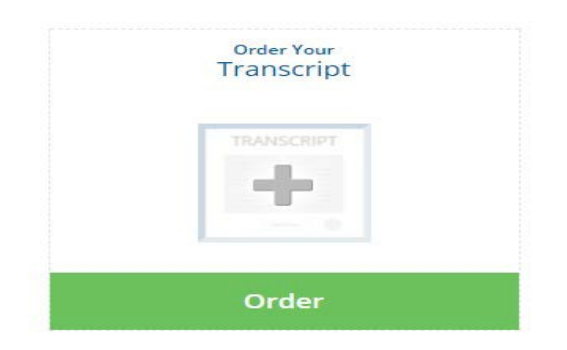

2) Select a destination

Select a Destination

- a. If you are planning on going into the **workforce** after graduation, you must request a final transcript delivered to your email or home address, choose "Enter Order Details" and fill in your address information.
- b. If you are planning on going to a **college or university** after graduation, type in the name of the college or university and click Search. If you cannot find the location of your college or university, scroll down and click the blue button "Enter Your Own."
- c. The counseling staff strongly encourages **all students** to order a personal copy of your transcript to be emailed or mailed to your home.

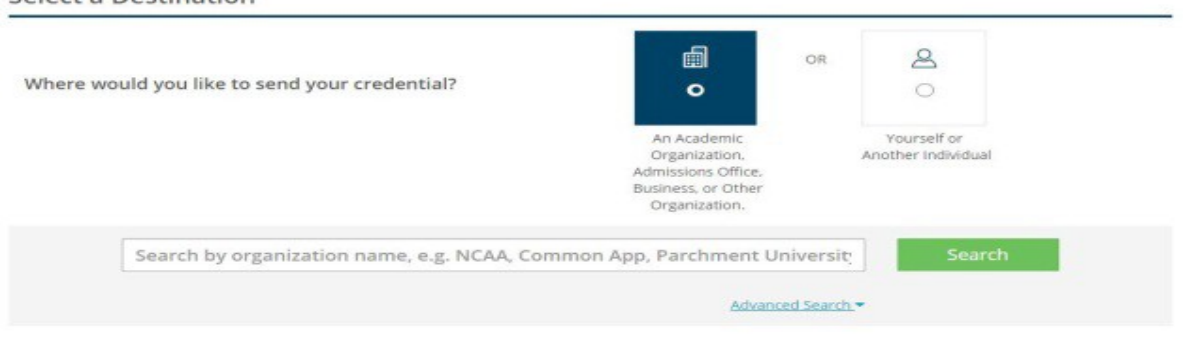

3) Use the pull-down: "When do you want this sent?" Select **Hold for Grades**. Your Final Transcript will be sent once your graduation date has been posted to your transcript. *Note: Processing and delivery of transcripts to your institution may take up to three weeks.* 

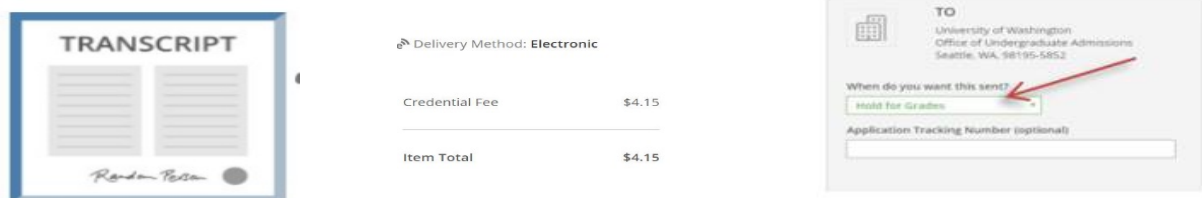

- 4) If you sent your transcript to a college/university, you still need to send one to yourself. Hit "**Add Another Destination"**
- 5) If you sent your transcript to a college/university, you still need to send one to yourself; provide consent

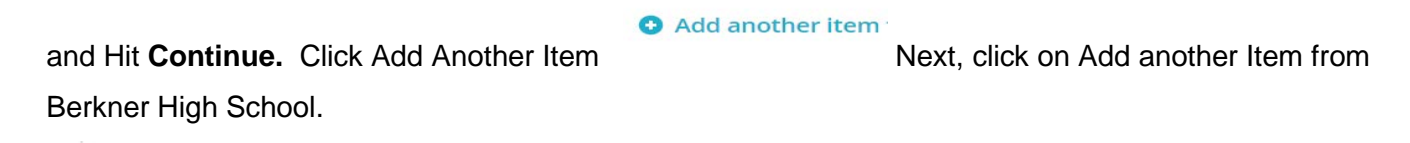

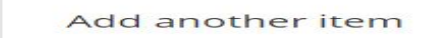

6) Click **Order;** Select I'm Sending to Myself or Another Individual; Select I am sending this to Myself or Another Individual. **Select I am Sending this Order to Myself.**

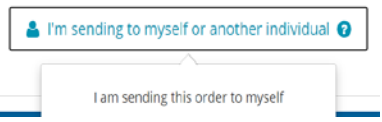

- 7) Use the pull-down to select "**Hold for Grades**" and Hit Continue.
- 8) Review your order again, then hit **Continue**
- 9) Enter payment information and Select **Submit** Payment
- 10) Print a copy of your receipt
- 11) Click on **Profile**
- 12) Select **Sign Out**

**\*If you have additional questions, please contact Olga Contreras via emai[l Olga.Contreras@risd.org](mailto:Olga.Contreras@risd.org) (Student's Last Name A-L) or Rebecca Casey (Student's Last Name M-Z ) via email [Rebecca.Casey@risd.org\\*](mailto:Rebecca.Casey@risd.org)**